## **PAUTAS DE LA TAREA DEL RECORRIDO MATEMÁTICO**

## **Parte 1: Lluvia de ideas**

- 1. Con tu compañero, piensa en el recorrido matemático que has realizdo en clase. ¿Qué características hicieron que los problemas fueran atractivos y/o desafiantes?
	- a. b. c.
- 2. ¿Qué tema matemático te gustaría explorar en tu recorrido matemático? (Si estás estudiando un tema específico, pide a tu profesor que te ayude a elegir).
- 3. ¿Dónde te gustaría que estuviera tu recorrido matemático? ¿En tu ciudad? ¿En algún otro lugar?

## **Parte 2: Cómo hacer tu recorrido matemático en My Maps**

- 1. Ve a [www.google.com/mymaps](http://www.google.com/mymaps)
- 2. Navega hasta la ciudad donde deseas crear tu recorrido matemático.
- 3. Haz clic o toca el texto "Mapa sin nombre" en la esquina superior izquierda y añade un nombre a tu mapa.
- 4. Haz clic o toca el texto "Capa sin nombre" y nombra la capa que estás utilizando como "Recorrido matemático".
- 5. Selecciona una ubicación con la herramienta Añadir marcador ...
- 6. A medida que vayas añadiendo ubicaciones, podrás ir añadiendo fotografías. Una forma sencilla de añadir fotografías es abrir una ventana aparte, utilizar la función "Street View" de Google y capturar una imagen haciendo una captura de pantalla.
- 7. Después de añadir las fotos, sigue añadiendo paradas a tu recorrido. Asegúrate de empezar y parar en la misma ubicación.
- 8. Si deseas añadir indicaciones a cada parada, puedes hacerlo con la herramienta "Añadir indicaciones"  $\mathbb{I}$ .
- 9. Elige al menos cuatro paradas en tu recorrido matemático. Haz clic en el enlace "Añadir destino" para añadir una parada. Trabaja con tu compañero para determinar qué preguntas te gustaría hacer en cada parada.
- 10. Cuando hayas terminado, comparte tu mapa con tu profesor utilizando el enlace "Compartir".

**OL' DUSTY TRAIL**

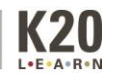